# **TRUST AMI MOUSE WIRELESS 200**

**Instruction Manual**

Version 1.0

# **Thank you**

Thank you very much for purchasing this product from the Trust range. We wish you hours of fun with it. Please read this manual carefully before using the product.

## **Registration**

Register your purchase now at the Trust Internet site [www.trust.com,](http://www.trust.com/) so that you are able to receive optimal guarantee and service support. You will be automatically informed of developments to your product and of other Trust products. You will also have the chance to win some spectacular prizes.

# **Copyright statement**

No part of this instruction manual may be reproduced or transmitted, in any form or by any means, electronic or mechanical, including photocopying, recording, or information storage and retrieval systems, for any purpose other than the purchaser's own personal use, without prior written permission from the manufacturer.

## **Disclaimer statement**

The manufacturer specifically disclaims all warranties, either express or implied, including, but not limited to, implied warranties for the marketability and suitability for a particular purpose, with respect to the software, the accompanying product manual(s) and written material, and all other accompanying hardware. The manufacturer reserves the right to revise or make improvements to its product at any time and without obligation to notify any person of such revisions or improvements.

In no event shall the manufacturer be liable for any consequential or incidental damages, including any loss of business profits or any other commercial damages, arising out of the use of its products.

All company or product names are trademarks or registered trademarks of their respective owners.

## **Contents**

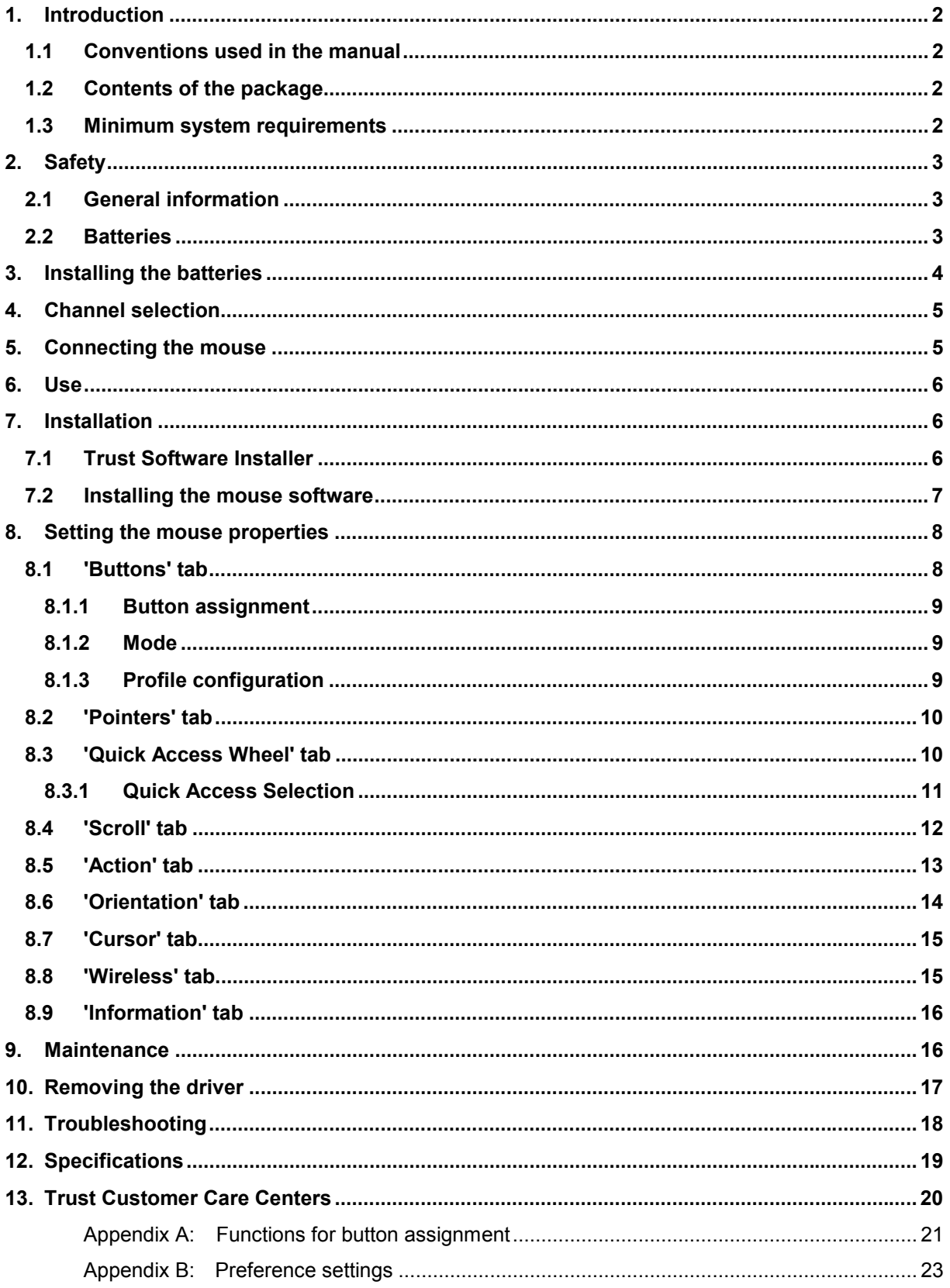

## <span id="page-3-0"></span>**1. Introduction**

This instruction manual is intended for users of the Trust Ami Mouse Wireless 200. If you have any questions, please consult one of the Trust Customer Care Centers. You can find more information about these Customer Care Centers on the last page of this electronic manual, as well as at the back of the quick installation manual.

#### **1.1 Conventions used in the manual**

The following conventions have been used in this manual to indicate instructions:

- <**key**> Here you should press a key. The name of the key is given between brackets.
- '**System**' This is a specific term used in a program. These are the terms used by, for example, Microsoft Windows 98.
- [**DIR**] Key in the text shown in square brackets [….].
- **(term)** The text between the parentheses (….) is the English term, e.g. (File) used in the figure referred to.

Additional information will be shown as follows:

*Note: The Ami Mouse Wireless 200 does not work correctly when the batteries are low.*

The examples assume that the letter "D" has been assigned to your CD-ROM drive. If your system uses a different drive letter for your CD-ROM drive, for example "E", you should replace "D" by "E".

#### **1.2 Contents of the package**

Please check the contents of the package before reading the instruction manual. It should contain the following:

- Wireless mouse
- RF Receiver
- CD-ROM containing the drivers, applications and electronic instruction manual
- Quick installation manual
- 2 AAA batteries

If anything is missing or damaged, please contact one of the Trust Care Centers. You can find more information at the back of this instruction manual.

#### **1.3 Minimum system requirements**

- 80486 processor
- Windows 95
- 16 MB RAM
- 10 MB free hard disk space (mouse program only)
- 4 speed CD-ROM drive
- PS/2 connection

## <span id="page-4-0"></span>**2. Safety**

#### **2.1 General information**

- 1. Do not use the device in a damp environment, such as a bathroom, damp basements, swimming pools, etc.
- 2. Do not try to repair this device yourself.
- 3. Under the following circumstances, have the device repaired by qualified personnel:
	- a) The cable or plug is damaged or worn.
	- b) Fluid has entered the device.
	- c) The device has been dropped and/or the housing is damaged.
	- d) The performance of the device is clearly becoming worse.
- 4. Position the device so that the cables cannot be damaged.
- 5. If the device must be cleaned, use a damp cloth. Do not use a liquid cleaner or a spray.
- 6. Make sure that the mouse is not used in a dusty environment. This will shorten the life span of the device.

#### **2.2 Batteries**

- 1. The batteries are not rechargeable. Do not try to recharge them, because this may cause an explosion.
- 2. Never throw the batteries onto an open fire. The batteries may explode.
- 3. Never drill into the batteries.
- 4. Keep the batteries out of the reach of small children.

When the batteries are empty, ask your local authority where you can dispose of them.

## <span id="page-5-0"></span>**3. Installing the batteries**

The batteries must be installed before you can use the mouse. This is carried out as follows:

- 1. Push the button on the bottom of the mouse (see figure 1). The battery flap comes loose.
	- G

#### **Figure 1: Bottom of the mouse**

2. Remove the battery flap from the top of the mouse by sliding it off of the mouse. The battery compartment will be visible (figure 2).

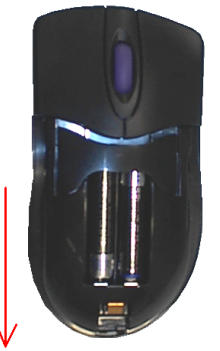

**Figure 2: Battery compartment**

- 3. Insert the two AAA batteries provided into the battery compartment as shown by the diagram inside the battery compartment.
- 4. Slide the battery flap back onto the mouse until a click is heard. The batteries have been successfully installed.
- *Note: Inserting the batteries incorrectly may cause damage to the mouse!*

## <span id="page-6-0"></span>**4. Channel selection**

Before you can use the mouse, you must make sure the channel that the mouse is using is the same channel as the RF Receiver.

- 1. Locate the switch on the bottom of the mouse used to change the channel (see figure 3).
- 2. Move this down or up (respectively channel 1 or 2). Channel 1 is recommended.

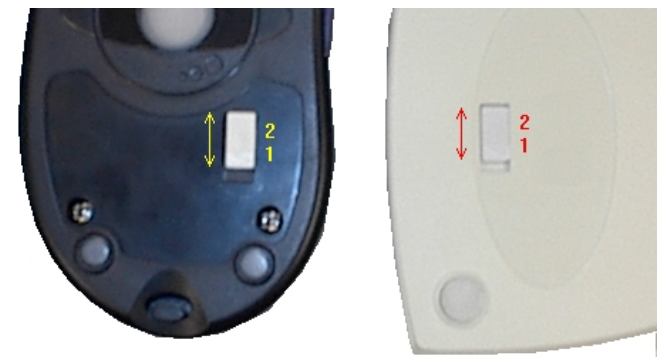

#### **Figure 3: Bottom of the mouse (left) and the RF Receiver (right)**

- 3. Locate the switch on the bottom of the RF receiver used to change the channel (figure 3).
- 4. Set this to the same channel as you have just set the mouse to (position 1 or 2).

### **5. Connecting the mouse**

*Note: The drivers for your old mouse must be removed before installing the software for the Ami Mouse Wireless 200. Read the instruction manual for your previous mouse for instructions on how to do this.*

Follow the points below to connect your mouse.

- 1. Turn off your computer and all the connected peripheral devices.
- 2. Remove the old mouse from your computer.
- 3. Connect the RF Receiver to the PS/2 port for the mouse on your computer (figure 4).

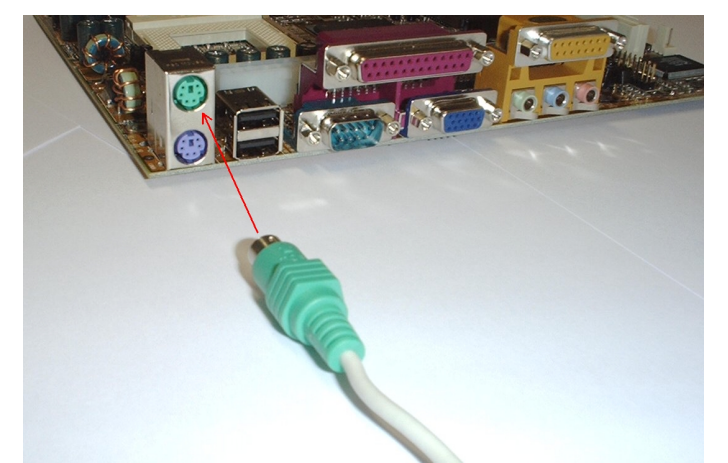

#### **Figure 4: Connecting the mouse to the PS/2 port on the computer**

4. Next, turn on the computer and all the connected peripheral devices.

## <span id="page-7-0"></span>**6. Use**

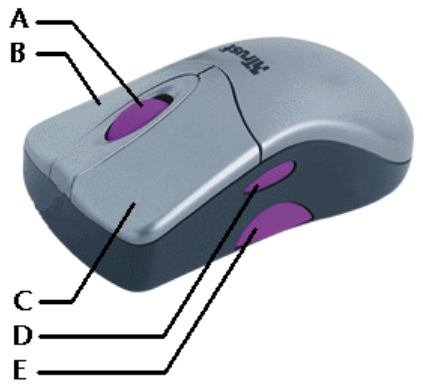

**Figure 5: Position of the buttons**

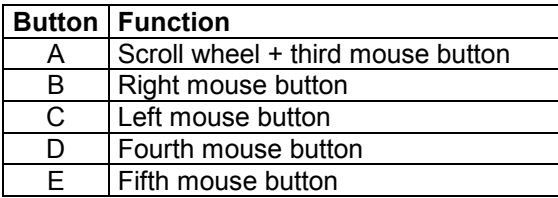

**Table 1: Description of figure 5**

### **7. Installation**

Close all programs before installing the driver.

#### **7.1 Trust Software Installer**

Follow the points given below to start the Trust Installer:

- 1. Turn on the computer and start Windows.
- If you are using Windows NT or 2000, log on as 'Administrator'.
- 2. Insert the CD-ROM into your CD-ROM drive.
- 3. Select 'Run' from the Start menu.
- 4. In the command line, type [D:\SETUP.EXE] and click on 'OK'. Figure 6 will appear.

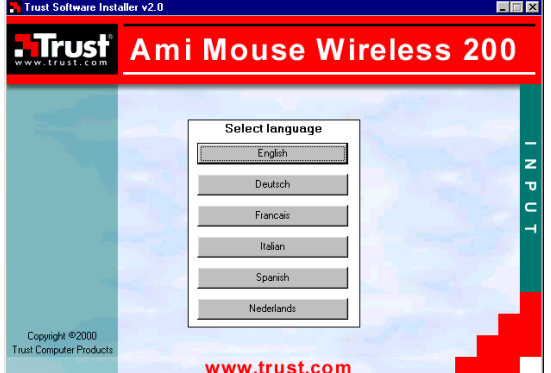

#### **Figure 6: Trust Software Installer**

5. Select the language you wish to use. Figure 7 will appear.

<span id="page-8-0"></span>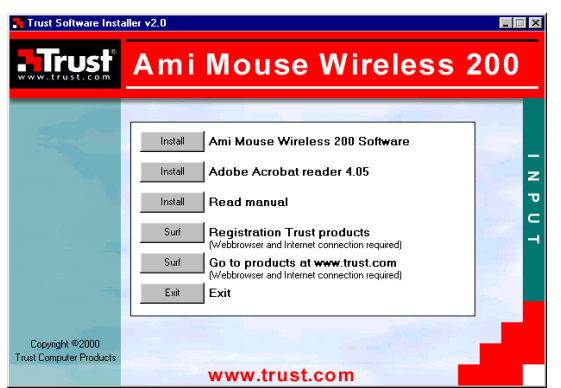

#### **Figure 7: Trust Software Installer**

See chapter 7.2 for instructions on how to install the software for the mouse.

#### **7.2 Installing the mouse software**

- 1. Start the Trust Software Installer (see chapter 7.1).
- 2. Select the option 'Install Ami Mouse Wireless 200 Software' (see figure 7). Figure 8 will appear.

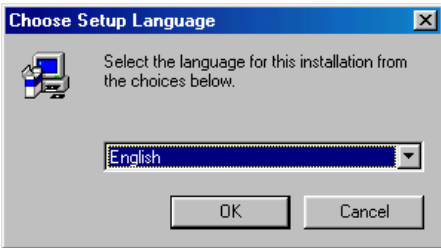

#### **Figure 8: Installation**

- 3. Select the language you wish to use to install the software.
- 4. Click on 'Next'. Figure 9 will appear.

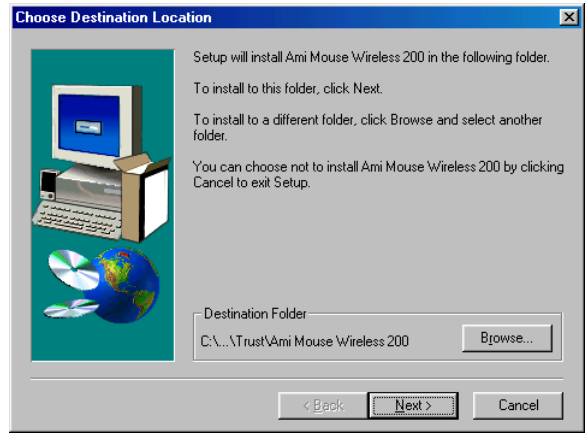

- **Figure 9: Specifying a location for the driver**
- 5. Click on 'Next'. Figure 10 will appear.

#### <span id="page-9-0"></span>Trust Ami Mouse Wireless 200

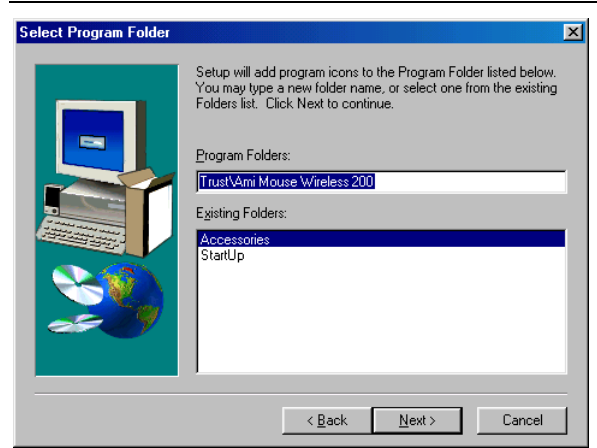

#### **Figure 10: Selecting a program folder**

6. Click on 'Next'. A number of files will be copied to your hard drive. Figure 11 will then appear.

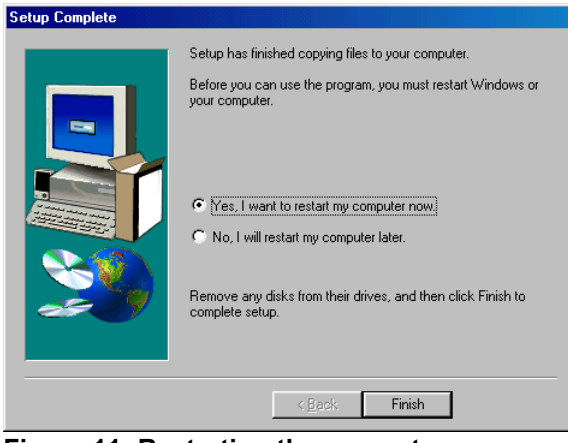

**Figure 11: Restarting the computer**

7. Choose to restart your computer and then click on 'Finish'. The driver has now been successfully installed.

## **8. Setting the mouse properties**

The basic mouse functions are optimally set for the user. If you wish to change the mouse settings, refer to the relevant chapter.

Double click on the icon in the taskbar (figure 12) to open the 'Mouse Properties' window. Figure 13 will be displayed on your monitor.

Close the program if you wish to play a game using the mouse but do not wish to use the special mouse properties. To do this, right click on the icon and select 'Close Trust Ami Mouse Wireless 200'.

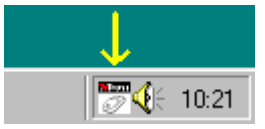

**Figure 12: Taskbar icon for Windows 95 / 98 / NT / 2000**

#### **8.1 'Buttons' tab**

Click the 'Buttons' tab (figure 13) to assign a function to the mouse buttons.

<span id="page-10-0"></span>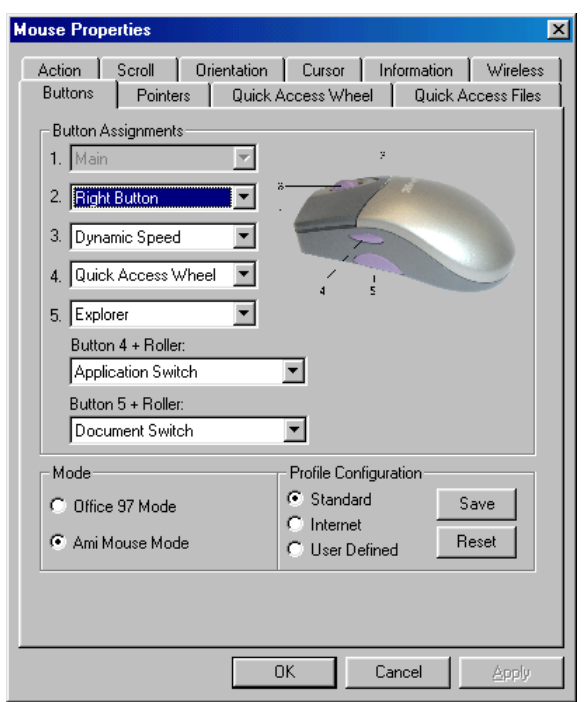

**Figure 13: Mouse Properties - Buttons**

#### **8.1.1 Button assignment**

Click the down arrow to select a function from the list. Repeat this for each mouse button.

The complete list of functions is given in Appendix A.

#### **8.1.2 Mode**

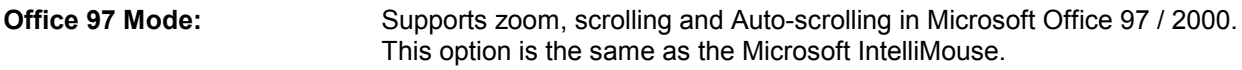

**Ami Mouse Mode:** Supports all applications with a scroll bar, including Office 97 / 2000 with zoom, scroll functions and auto panning.

#### **8.1.3 Profile configuration**

Using profile configuration, you can use, change and save three preference settings for 'Button assignment', 'Quick Access Wheel' and 'Quick Access Files'.

The standard profile settings are given in Appendix B.

**Save profile** Follow the instructions below to change and save a profile.

- 1. Select the desired profile.
- 2. Set the functions for the mouse buttons as you wish to have them.
- 3. Set the functions for 'Quick Access Wheel' and 'Quick Access Files' as you wish to have them.
- 4. Click on 'Save' to save the profile.

**Reset** If you do not wish to save the changes that you have made, click on 'Reset' to return all the profiles to the default settings.

#### <span id="page-11-0"></span>**8.2 'Pointers' tab**

You can alter the mouse pointers using the 'Pointers' tab (see figure 14).

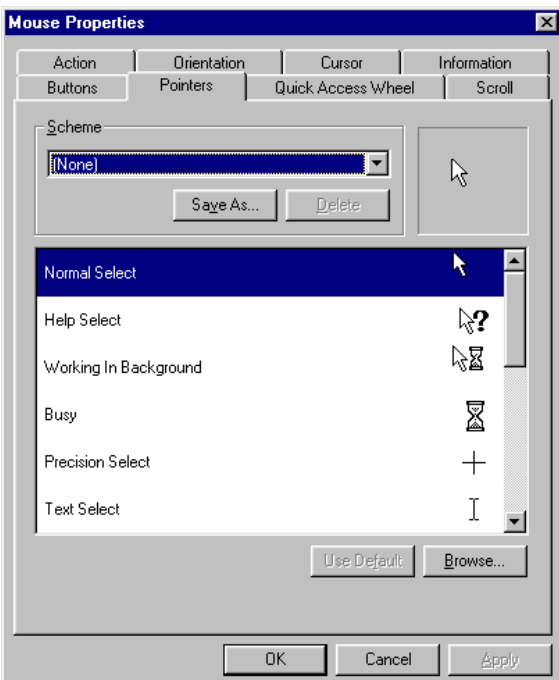

**Figure 14: Mouse Properties- Pointers**

Click the down arrow to select the desired scheme.

You can also make you own scheme by selecting a mouse pointer for each item by clicking on 'Browse'. You can save the scheme by clicking on the 'Save As' button.

See Windows Help for more information.

#### **8.3 'Quick Access Wheel' tab**

Quick Access Wheel is an application that can be set for use under one of the mouse buttons. When Quick Access Wheel is started, a wheel will be displayed. Eight commonly used applications or functions can be started using this wheel.

Click on the 'Quick Access Wheel' tab (figure 15) to alter the basic settings.

<span id="page-12-0"></span>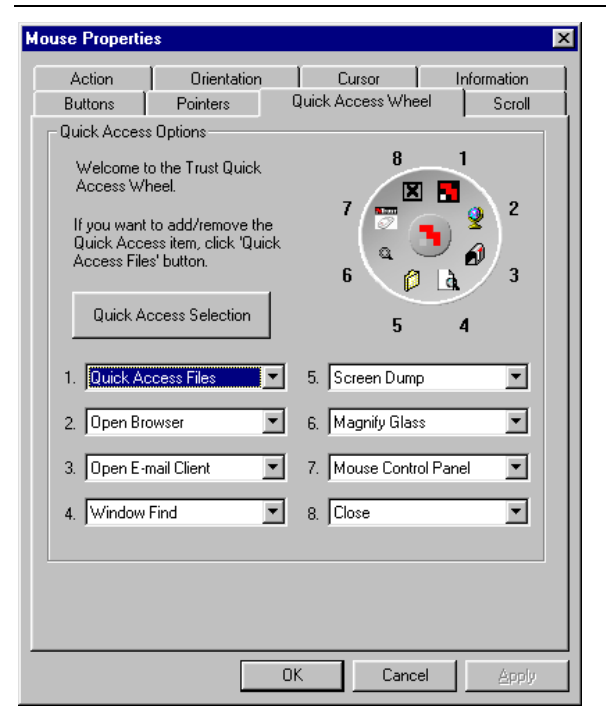

#### **Figure 15: Mouse Properties - Quick Access Wheel**

For each item, click the down arrow to select the desired function.

Use the Quick Access Files option if you wish to add an application or function to the Quick Access Wheel. This option opens a window that can include a maximum of 10 applications or functions.

Click on the 'Quick Access Selection' button to change these applications or functions. Chapter 8.3.1 gives more information about Quick Access Selection.

Click on 'Apply' to activate the alterations.

#### **8.3.1 Quick Access Selection**

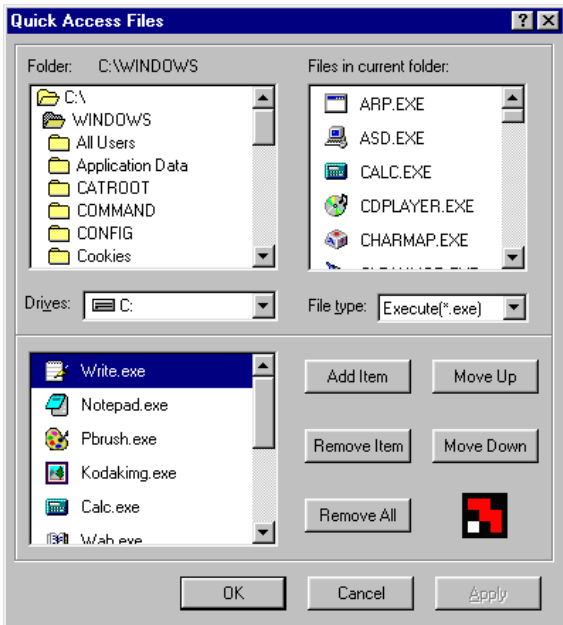

#### **Figure 16: Quick Access Files**

This window is used to add/remove items for the Quick Access Files.

**Drives** Give the location of certain items

#### <span id="page-13-0"></span>Trust Ami Mouse Wireless 200

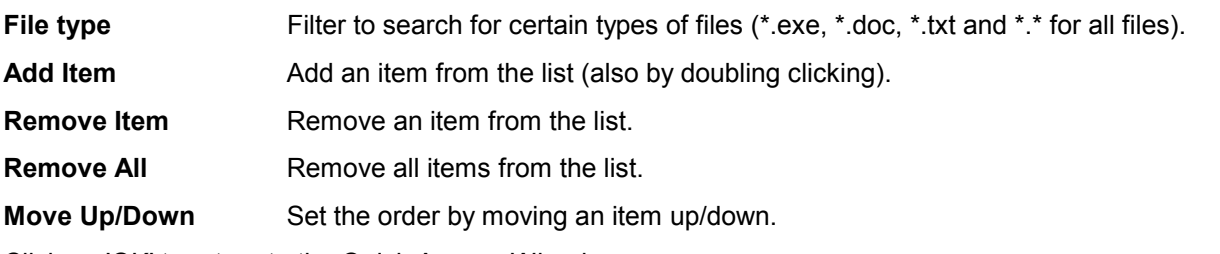

Click on 'OK' to return to the Quick Access Wheel.

#### **8.4 'Scroll' tab**

Click on the 'Scroll' tab (figure 17) to set the mouse wheel properties.

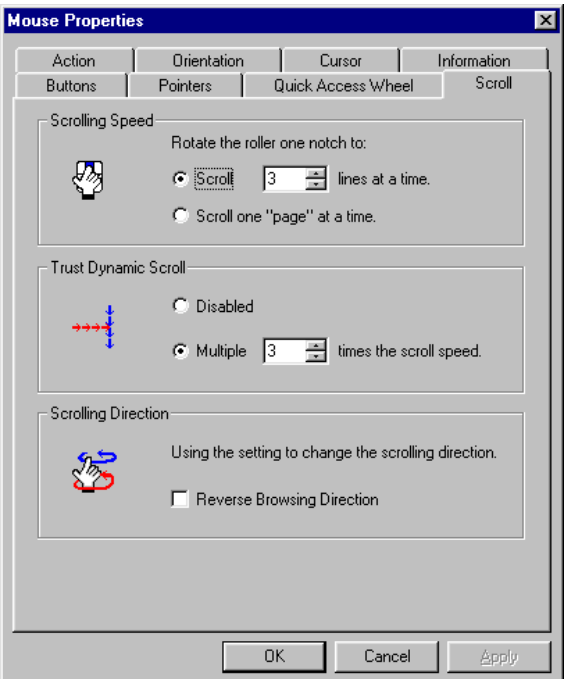

#### **Figure 17: Mouse Properties - Scroll**

**Scrolling speed:** Set the speed for scrolling in a document etc.

**Trust Dynamic Scroll** Increased scrolling speed in a document when the mouse button and mouse wheel are used together.

**Scrolling direction** The direction of rotation of the mouse can be changed using this function.

#### <span id="page-14-0"></span>**8.5 'Action' tab**

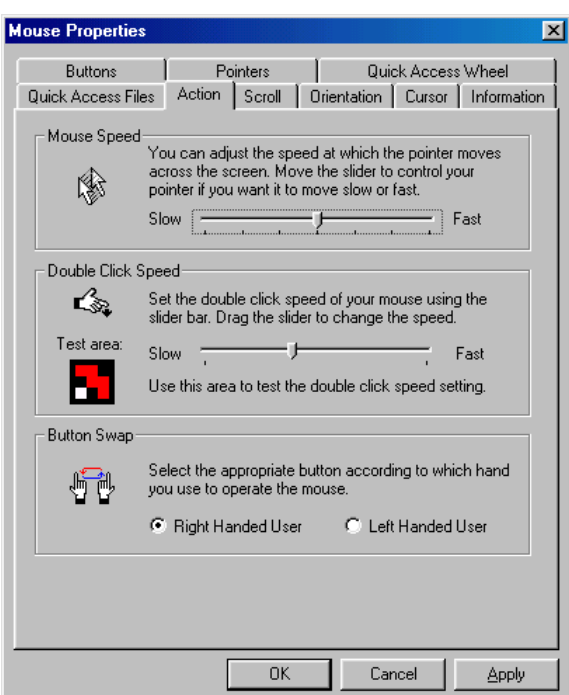

#### **Figure 18: Mouse Properties - Action**

**Mouse Speed** Set the speed that the mouse moves across the monitor.

**Double Click Speed** Set the speed for double clicking. Double click on the Trust icon to test the speed.

**Button swap** Set the mouse for left-handed or right-handed use.

#### <span id="page-15-0"></span>**8.6 'Orientation' tab**

Select the 'Orientation' tab to calibrate the mouse (see figure 19).

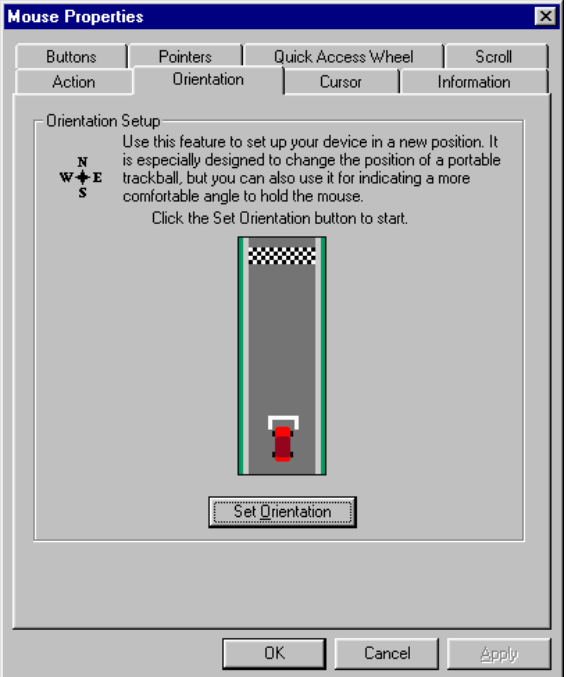

**Figure 19: Mouse Properties - Orientation**

Follow the instructions below to set the mouse to the desired position in your hand or to move the mouse in a more natural position.

- 1. Click on 'Set Orientation'.
- 2. Move the mouse in a straight line in the direction of the finish line until the racing car reaches the finish line.
- 3. Click on 'Apply' to keep these settings. Click on 'Cancel' to delete the new settings.
- *Note: A message will be displayed on the screen if you have not moved the mouse in a straight line. Click on 'Retry' to carry out the calibration again.*

#### <span id="page-16-0"></span>**8.7 'Cursor' tab**

Extra mouse pointer properties are included in the cursor tab.

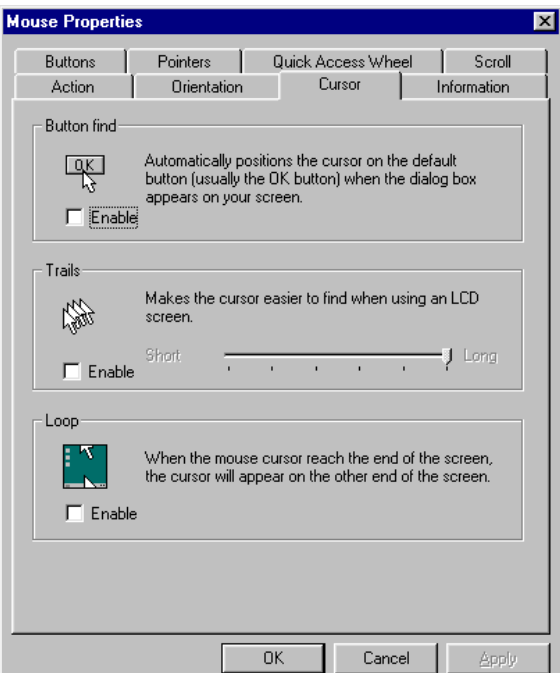

# **GB**

#### **Figure 20: Mouse Properties - Cursor**

**Button Find:** By selecting this option, the mouse automatically jumps to the active button.

- **Trails:** This option makes it easier to find the mouse pointer. This function only works on an LCD monitor.
- **Loop:** When this option is selected and the mouse pointer reaches the end of the screen, it will reappear at the other side.

#### **8.8 'Wireless' tab**

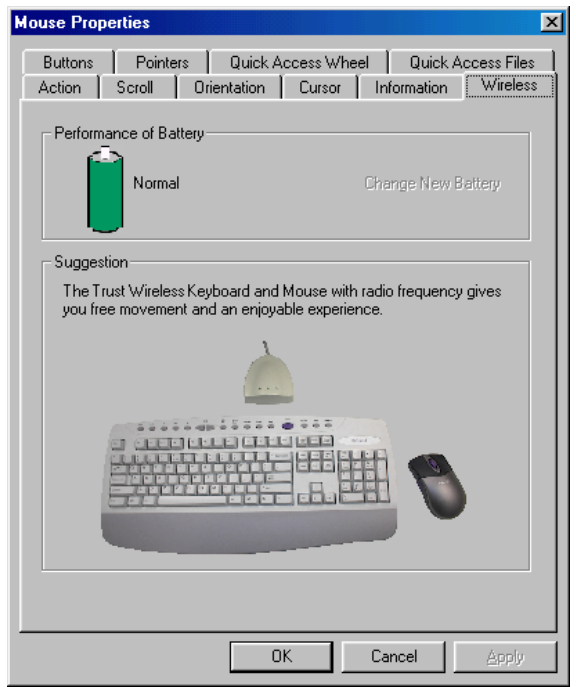

**Figure 22: Mouse properties - Wireless**

<span id="page-17-0"></span>Trust Ami Mouse Wireless 200

This window gives information about the status of the batteries. A message will be displayed here if they are empty.

An icon of a battery with a red cross through it is also shown in the taskbar. The batteries must then be replaced (see chapter 3).

#### **8.9 'Information' tab**

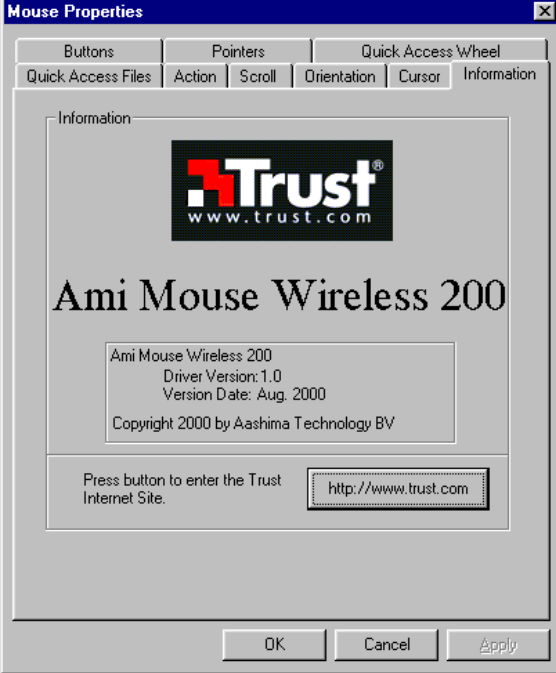

**Figure 21: Mouse Properties - Information**

This window gives the version number of the driver.

Click on [http://www.trust.com](http://www.trust.com/) for more information about Trust computer products, FAQ's, new drivers, etc.

## **9. Maintenance**

The ball of the mouse will become dirty through use and cause the mouse to function poorly. It is therefore necessary to regularly clean the ball.

- 1. Turn off the computer and turn the mouse upside down.
- 2. Remove the ring that keeps the ball in position.
- 3. Remove the ball from the compartment.
- 4. Clean the compartment where the ball is housed (see figure 23). Use a cotton bud that has been dampened with water. Do not use too much water. This may cause the mouse to stop functioning.

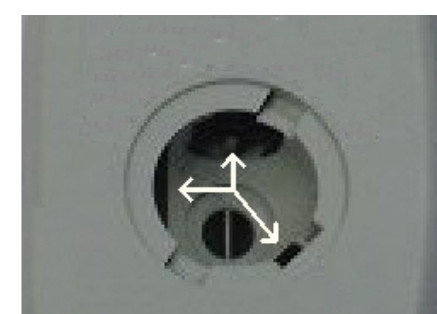

#### **Figure 23: The bottom of the mouse with an open mouse ball compartment**

5. Clean the ball by placing it under cold, flowing water. Dry the ball using a lint-free cloth.

<span id="page-18-0"></span>Place the ball back in the mouse. Refit the ring and turn the computer on.

*Note: Do not use an aggressive cleaner, such as petrol or white spirit. This will harm the material.*

*Note: Never immerse the mouse in water or another liquid.*

## **10. Removing the driver**

It is only necessary to remove the driver if you no longer wish to use the mouse. Follow the procedure given below:

- 1. Start the computer.
- 2. Close the mouse program in your taskbar.
	- a) Right click on the icon (figure 12).
	- b) Select 'Close Trust Ami Mouse Wireless 200' from the menu.
	- c) Click on 'Yes' if you are asked whether the application must be closed.
- 3. Click on the 'Start' button.
- 4. Select 'Programs', 'Trust' and 'Ami Mouse Wireless 200'.
- 5. Click on 'Uninstall Trust Ami Mouse Wireless 200'.
- 6. Follow the on-screen instructions. The driver will be removed. Click on 'Yes' if your computer must be restarted.

## <span id="page-19-0"></span>**11. Troubleshooting**

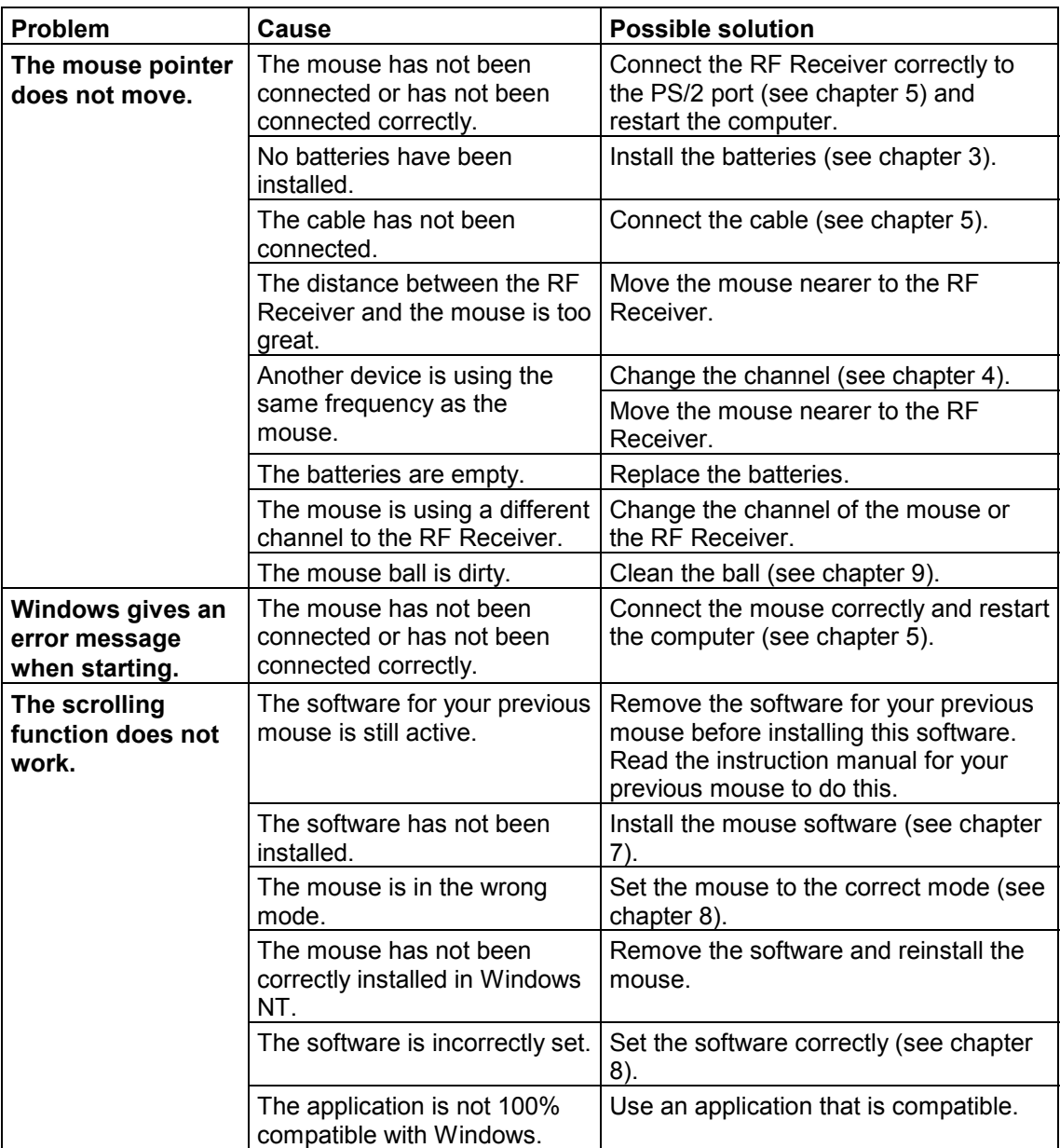

#### **Table 2: Troubleshooting**

Check the FAQ's on the Internet ([www.trust.com\)](http://www.trust.com/). You can also register your product via [www.trust.com,](http://www.trust.com/) so that you are able to receive optimal guarantee and service support. You will be automatically informed of developments to your product and of other Trust products. You will also have the chance to win some spectacular prizes.

If you still have any problems after trying these solutions, please contact one of the Trust Customer Care Centers. You can find more information on the last page of this electronic manual, as well as at the back of the quick installation manual. Please have the following information available:

- The article number. This is 11803.
- Your hardware information.
- A good description of what precisely does not work.
- A good description of when the problem precisely takes place.

# <span id="page-20-0"></span>**12. Specifications**

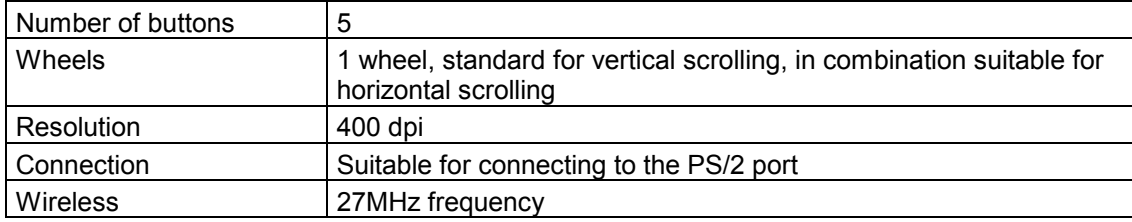

**Table 3: Technical specifications**

## <span id="page-21-0"></span>**13. Trust Customer Care Centers**

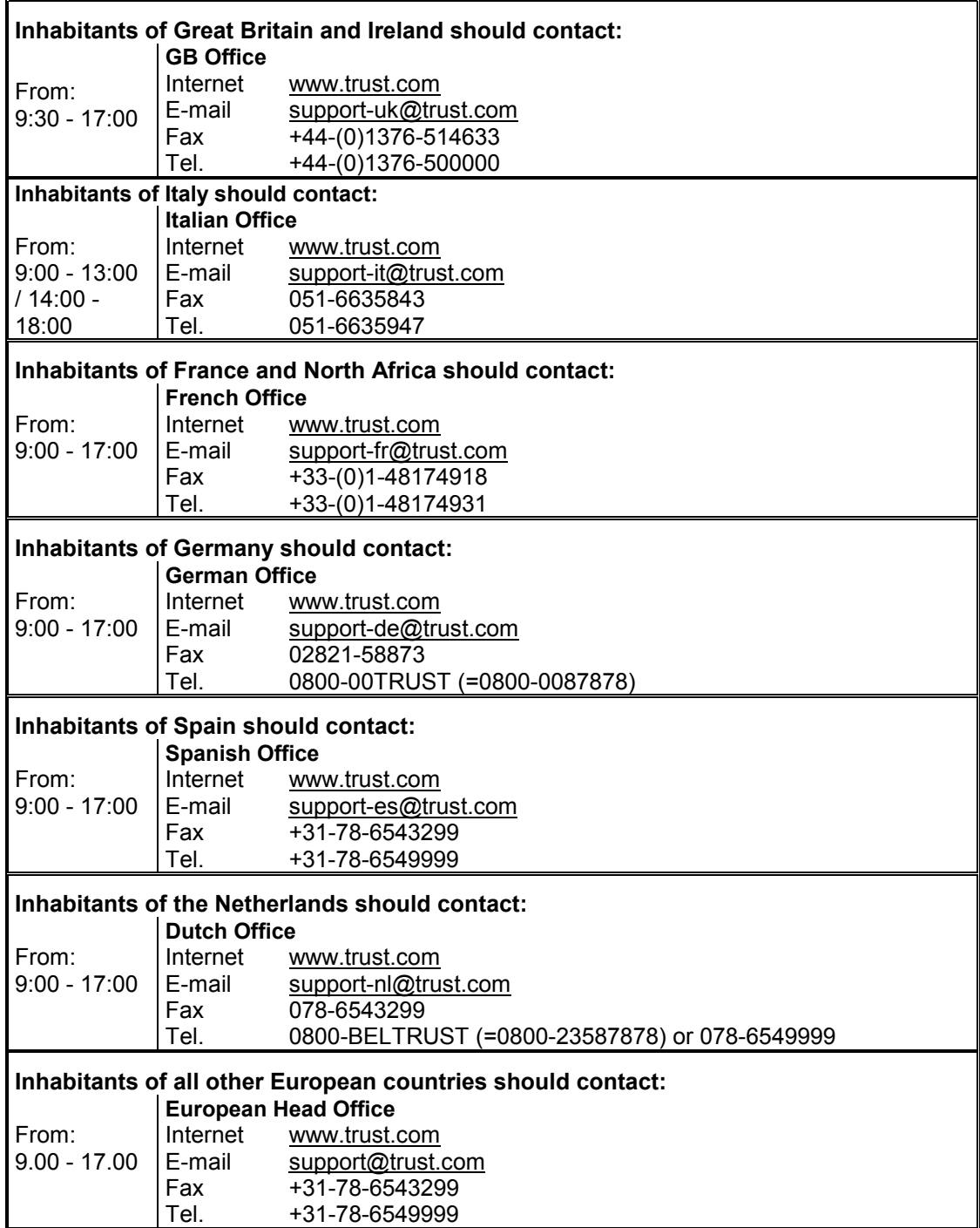

<span id="page-22-0"></span>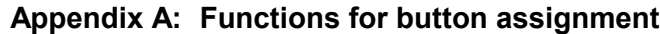

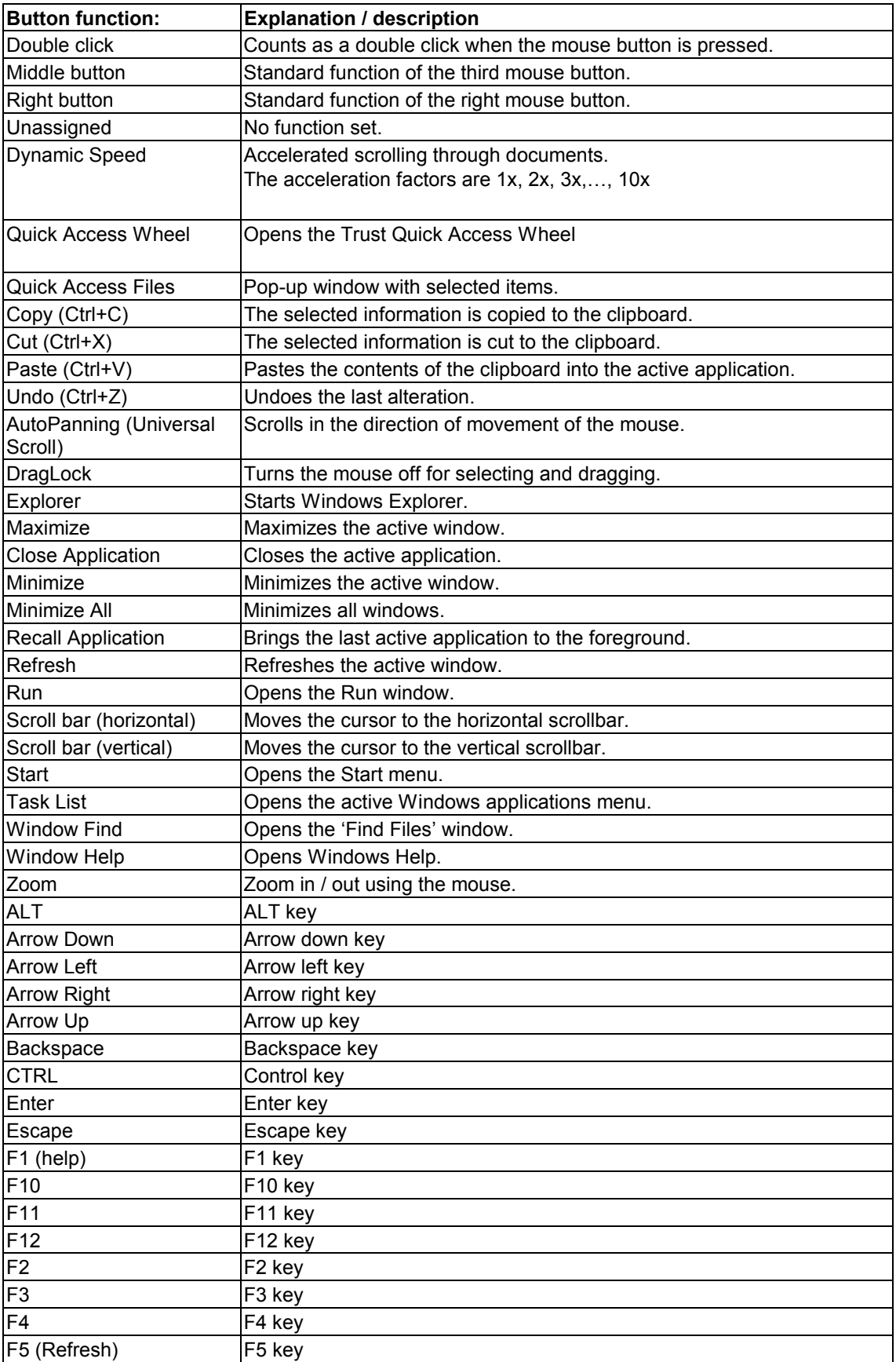

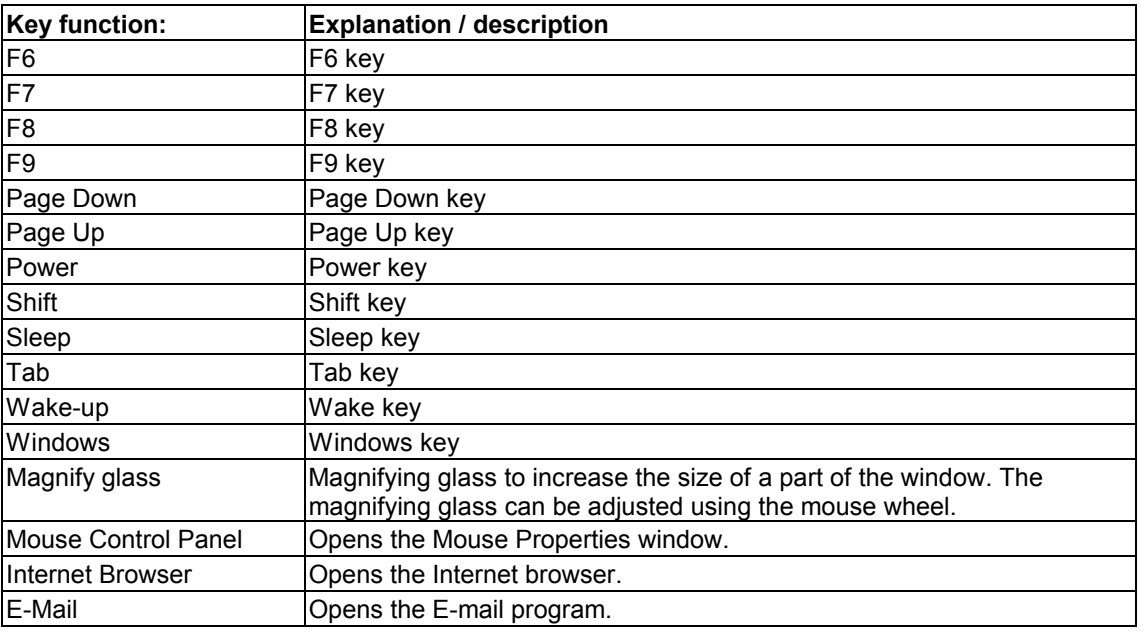

**Table 4: Functions for mouse buttons**

## Functions when mouse wheel is used in combination with 4<sup>th</sup> or 5<sup>th</sup> mouse button

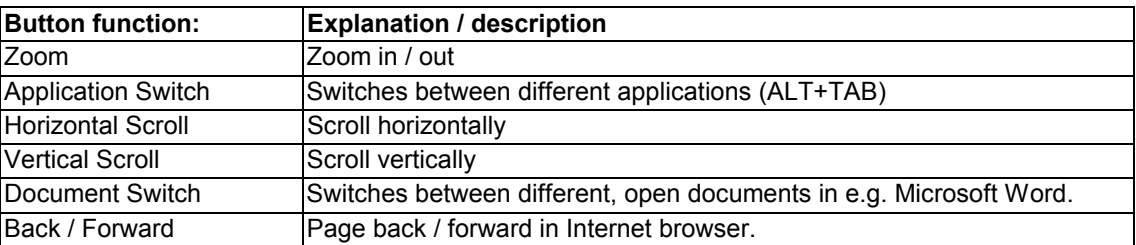

**Table 5: Functions for mouse wheel in combination with a mouse button**

## <span id="page-24-0"></span>**Appendix B: Preference settings**

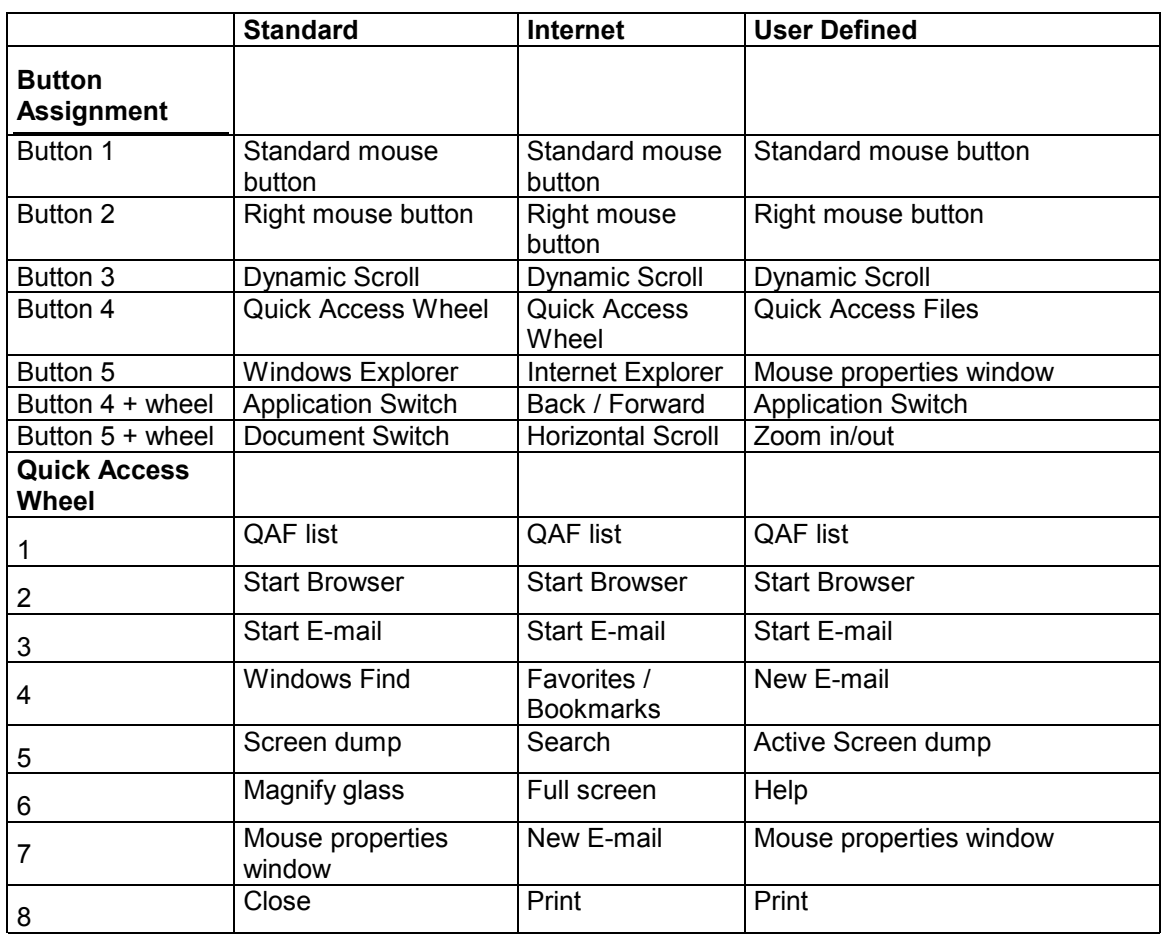

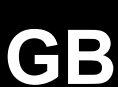

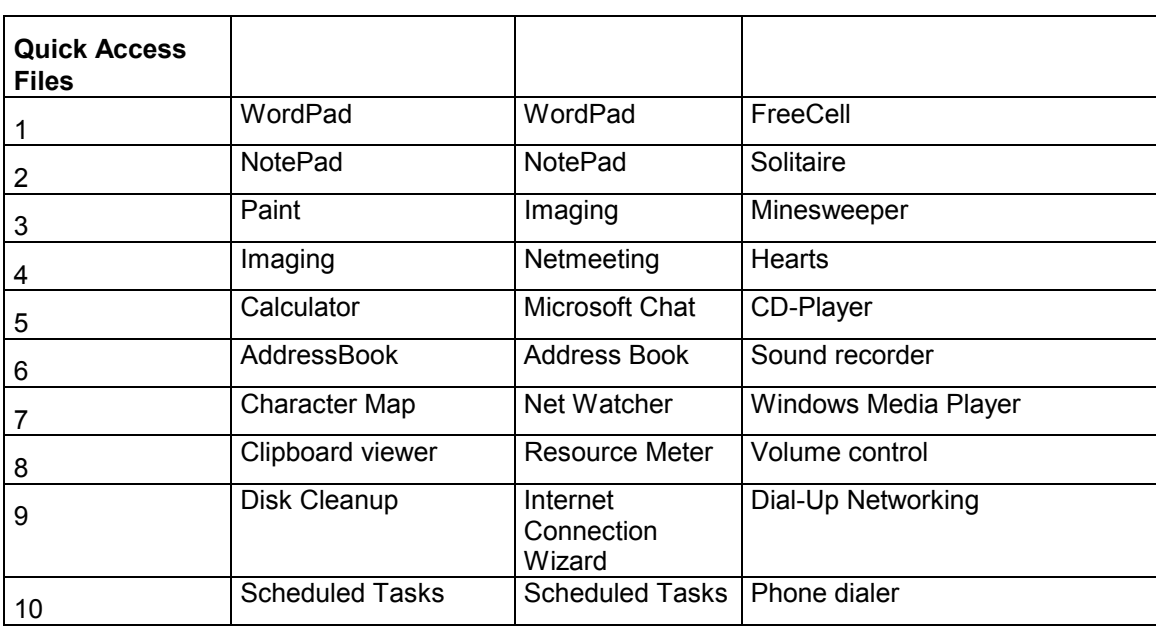

**Table 6: Preference settings**